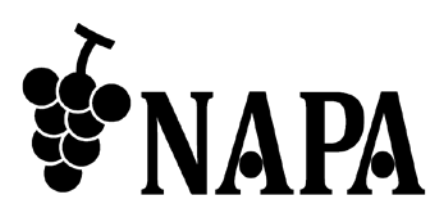

**4** 入力 **1** 出力 **HDMI** 画面合成プロセッサ

# NP-MVW41

取扱説明書 Ver.1.2.0

● この度は、本製品をお買い上げいただきまして誠にありがとうございます。

● 本製品の性能を十分に引き出してご活用いただくために、ご使用前に必ずこの取扱説明書をお読みくださ い。また、お読みになった後は、本製品近くの見やすい場所に保管してください。

**ARVANICS Corporation**

## 商標について

- HDMI、High-Definition Multimedia Interface、および HDMI ロゴ は、米国およびその他の国におけ る HDMI Licensing, LLC の商標または、登録商標です。
- その他、記載されている会社名、製品名は、各社の登録商標または商標です。 なお、本文中において、®マークや™マークを省略している場合があります。

# この取扱説明書をお読みいただく前に

- この取扱説明書の無断転載を禁じます。
- お客様がお持ちの製品のバージョンによっては、この取扱説明書に記載される外観図やメニュー項目など が、一部異なる場合がありますのでご了承ください。
- 取扱説明書は改善のため、事前の予告なく変更することがあります。

安全上のご注意

本製品をご使用前に必ずお読みください。

この取扱説明書には、お客様や他の人への危害や損害を未然に防ぎ、製品を安全に正しくお使いいただくた めに、重要な内容を記載しています。

次の内容 (表示・図記号) を良く理解してから本文をお読みになり、記載事項をお守りください。

#### 「警告」、「注意」、「記号」の意味

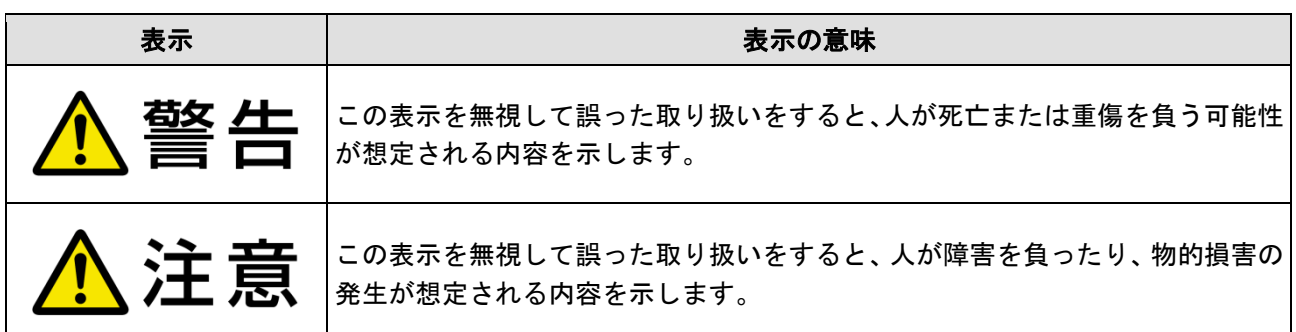

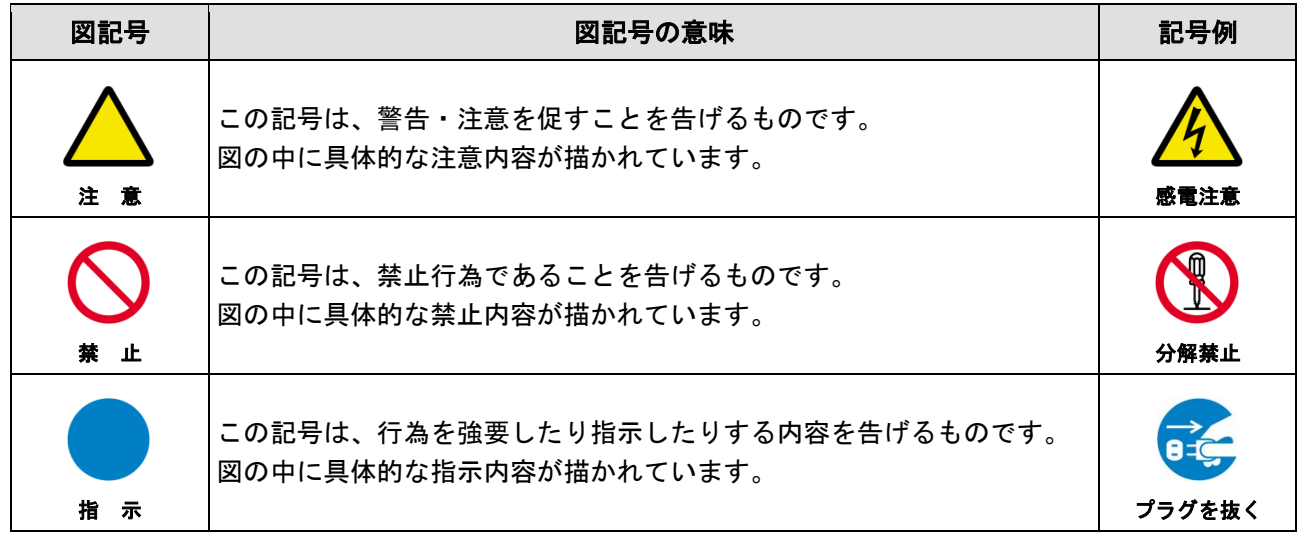

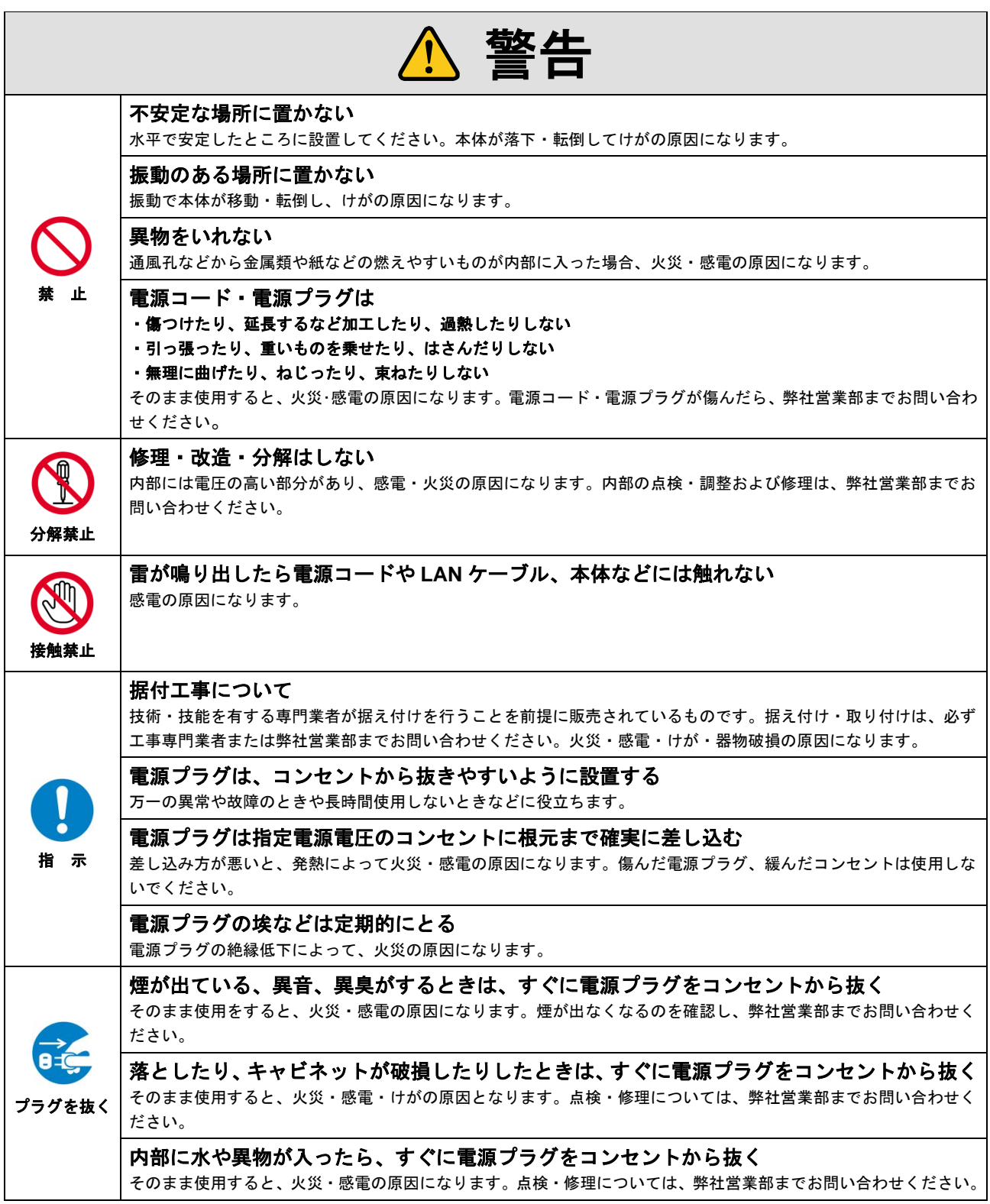

#### 機器の接続について

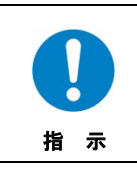

本体と周辺機器との接地電位差により感電、もしくは機器の破損が発生する場合があります。機器間をケーブルで接 続する際は、長距離伝送接続なども含めて、関係するすべての機器の電源プラグをコンセントから抜いてください。 各機器の信号・制御ケーブルを接続し、終了した後に各機器の電源プラグをコンセントに接続してください。

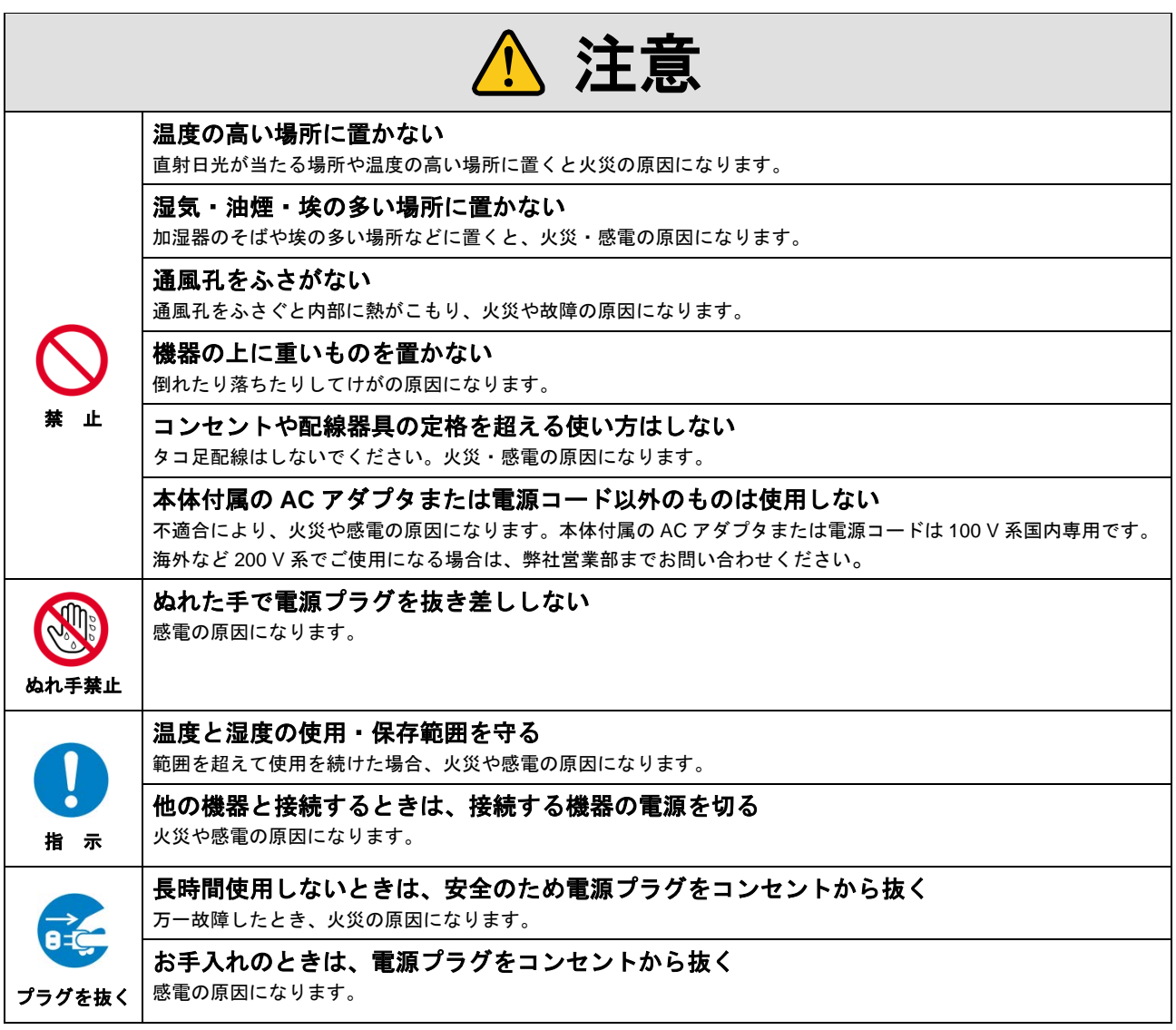

#### 設置についてのお願い

#### > ラックマウント製品の場合

指 示 EIA 相当のラックにマウントしてください。その際には上下に空冷のための隙間を空けるよう考慮してください。ま た、安全性を高めるため前面のマウント金具と併用して L 型のサポートアングルなどを取り付けて、機器全体の質量 を平均的に支えるようにしてください。

#### > ゴム足つきの製品の場合

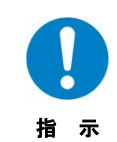

ゴム足を取り外した後にネジだけをネジ穴に挿入することは絶対にお止めください。内部の電気回路や部品に接触 し、故障の原因になります。再度ゴム足を取り付ける場合は、付属のゴム足とネジ以外は使用しないでください。

海抜について

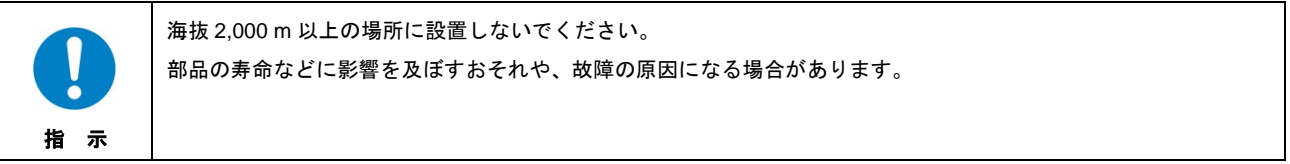

# 目次

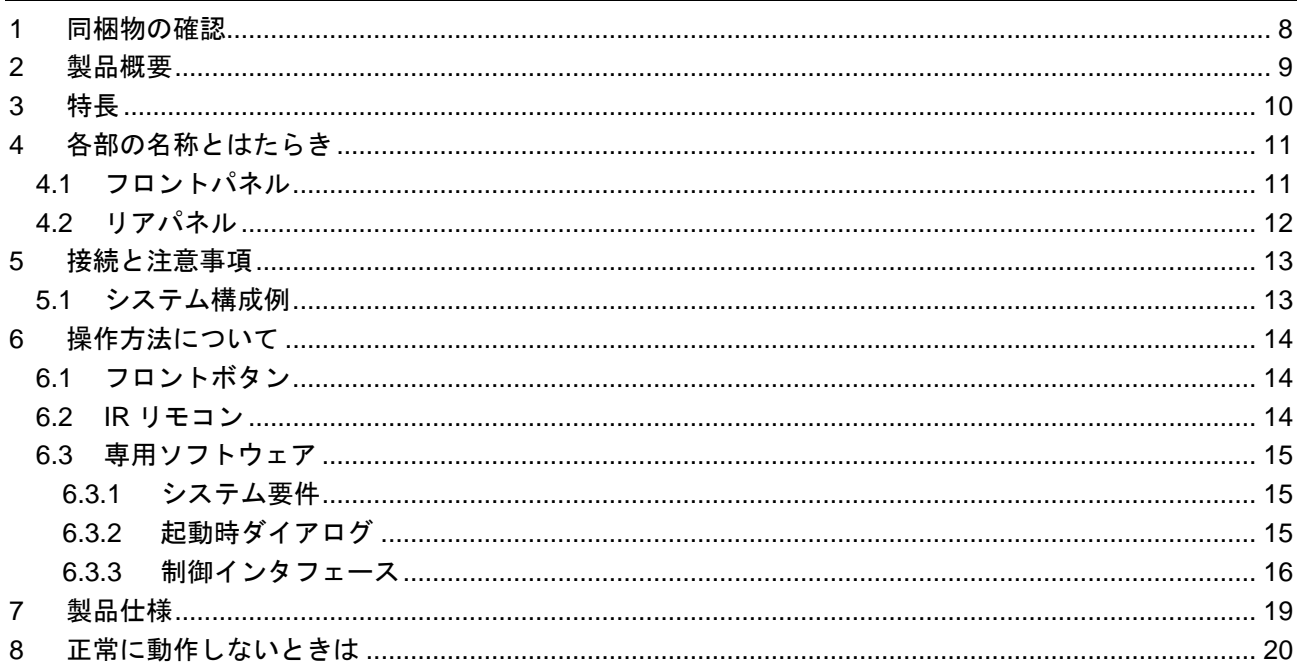

# <span id="page-7-0"></span>**1** 同梱物の確認

以下の同梱物がすべてそろっているかご確認ください。 万一、同梱物に不備がありましたら、お手数ですが弊社の営業部までご連絡ください。

- ・ NP-MVW41 本体 1 台
- ・ 専用 AC アダプタ 1 個
- ・ 専用 AC コード 1 本
- ・ 専用ソフトウェア CD 1 枚
- ・ 専用 IR リモコン 1 個
- ・ 専用 IR レシーバ 1 本
- ・ 取扱説明書 (本書) 1 冊

# <span id="page-8-0"></span>**2** 製品概要

NP-MVW41 は、4 入力 1 出力の HDMI 画面合成プロセッサです。4 入力の HDMI 信号を 1 つの表示器に同時 に表示することが可能です。また画面合成を行わない場合は、黒を挟まない完全シームレス切換が可能なシ ームレススイッチャとしても利用することができます。

オーディオディエンベッド機能を搭載しており、HDMI で入力されたデジタル音声をアナログ音声で出力す ることが可能です。

制御は、専用 IR リモコン、フロントパネルボタン、専用ソフトウェア、外部コマンドのいずれかから、アプ リケーションに適した方法で行うことが可能です。

# <span id="page-9-0"></span>**3** 特長

- HDMI 入力 4 系統、HDMI 出力 1 系統
- 最大入力解像度 WUXGA (Reduced blanking)
- **最大出力解像度 1080p (注 1)**
- シームレス切換 (注2)
- HDCP 1.4 対応
- IR リモートコントロール
- 4 分割画面表示
- RS-232C、LAN、フロントボタン、専用 IR リモコンによる制御

(注 1) 入力信号がインターレースの場合は、1080i でのみ出力可能です。 (注 2) 画面合成時は黒フレームを挟んだ切換となります。

# <span id="page-10-0"></span>**4** 各部の名称とはたらき

## <span id="page-10-1"></span>**4.1** フロントパネル

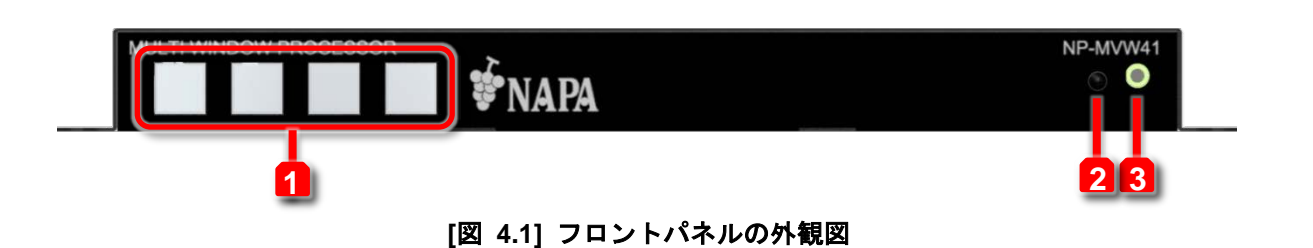

## **[**表 **4.1]** フロントパネルの各名称と説明

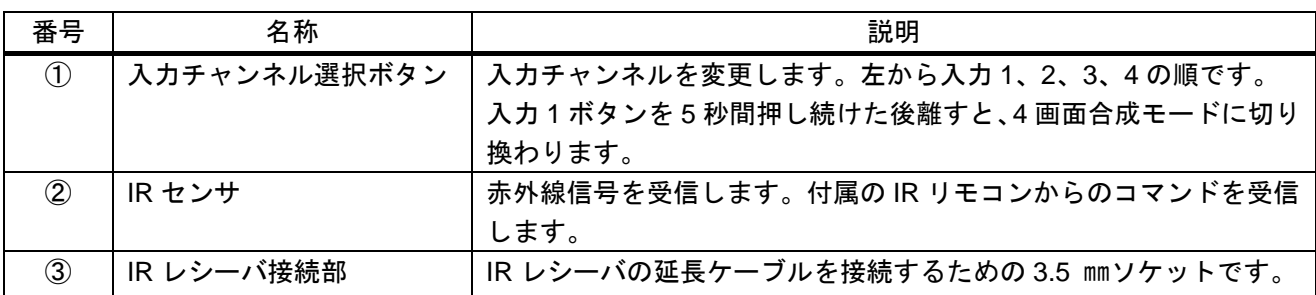

【注意】 4 画面合成モードの画面構成は左上が入力 1、右上が入力 2、左下が入力 3、右下が入力 4 となりま す。

# <span id="page-11-0"></span>**4.2**リアパネル

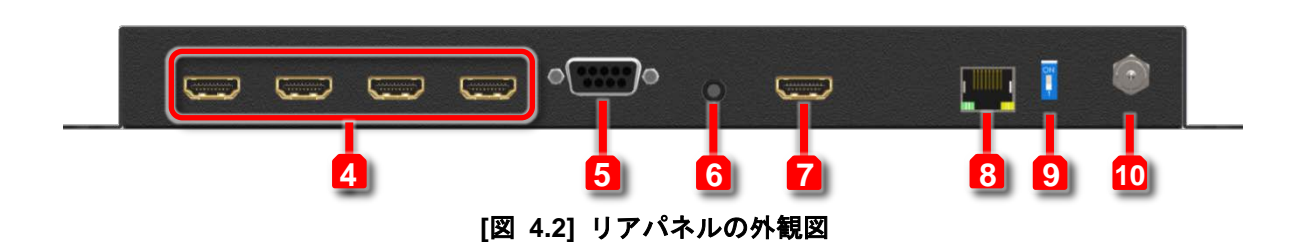

**[**表 **4.2]** リアパネルの各名称と説明

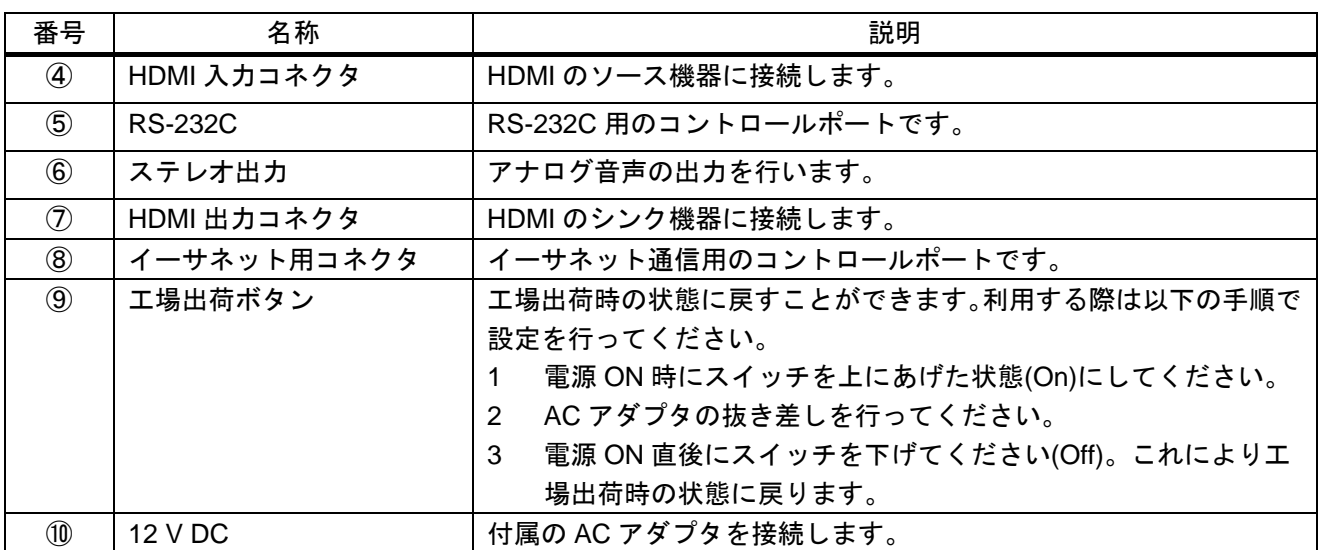

# <span id="page-12-0"></span>**5** 接続と注意事項

## <span id="page-12-1"></span>**5.1** システム構成例

次の図は、本機にソース機器、シンク機器を接続したときの接続例です。

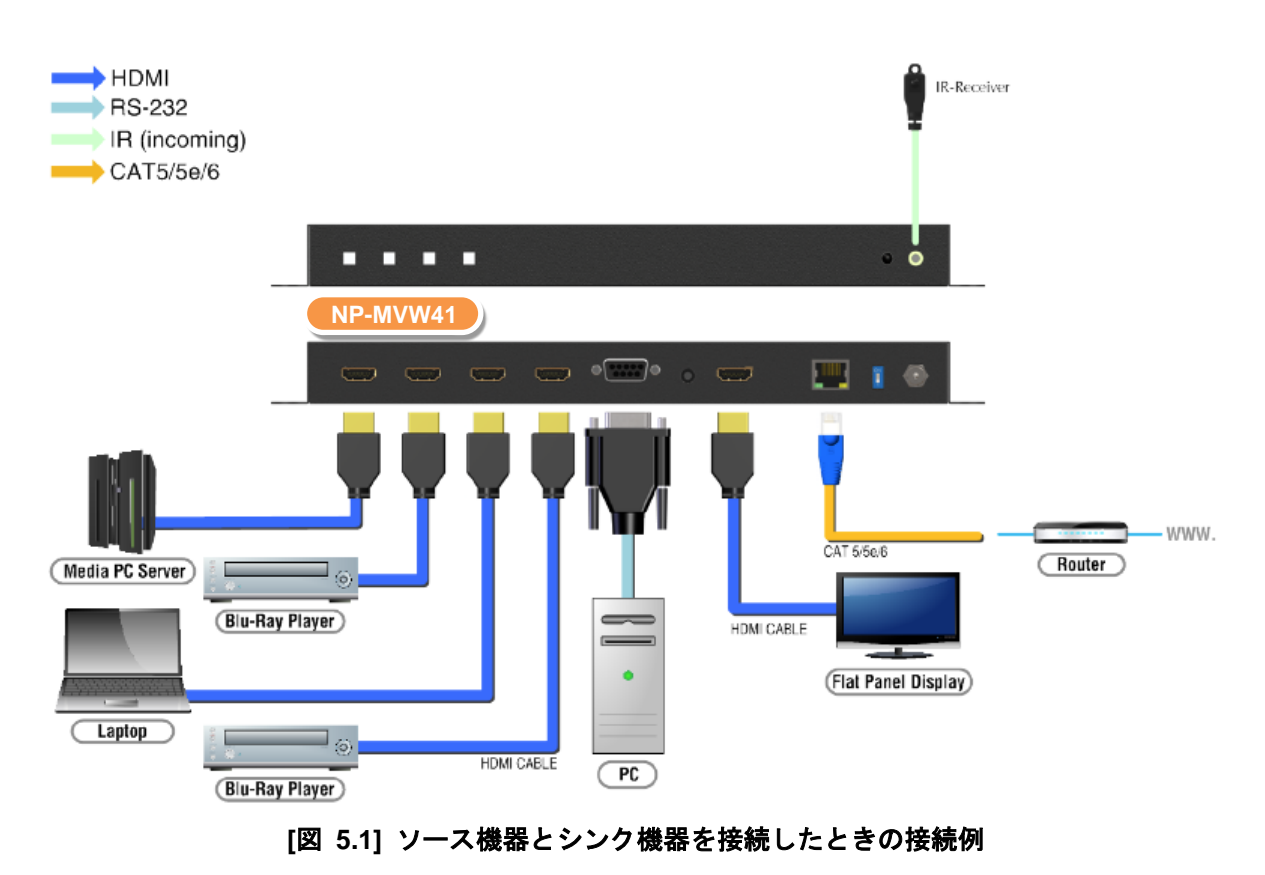

※付属品の AC アダプタは本機専用品です。他の機器にはご使用にならないでください。

# <span id="page-13-0"></span>**6** 操作方法について

本機は、フロントボタンや IR リモコン、専用ソフトウェアで操作を行うことができます。以下で操作方法に ついてご説明します。

## <span id="page-13-1"></span>**6.1** フロントボタン

フロントパネルを使った入力・出力の操作方法は、以下となります。

- 1. 入力 1 から入力 4 までの入力チャンネル選択ボタンで入力ソースを選択します。
- 2. 入力 1 チャンネル選択ボタンを長押しすることで、4 画面合成モードに切換が可能です。

### <span id="page-13-2"></span>**6.2 IR** リモコン

リモコンの各ボタンの機能は、以下の通りです。

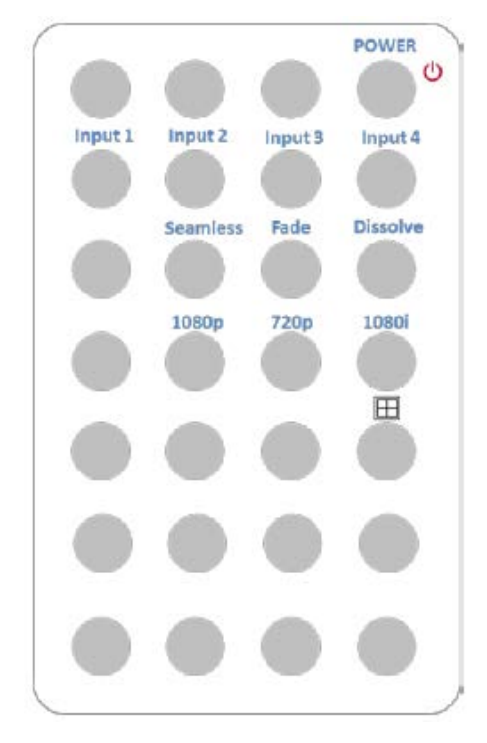

**[**図 **6.1]** リモコン上面図

#### **[**表 **5.1]** ボタン機能一覧

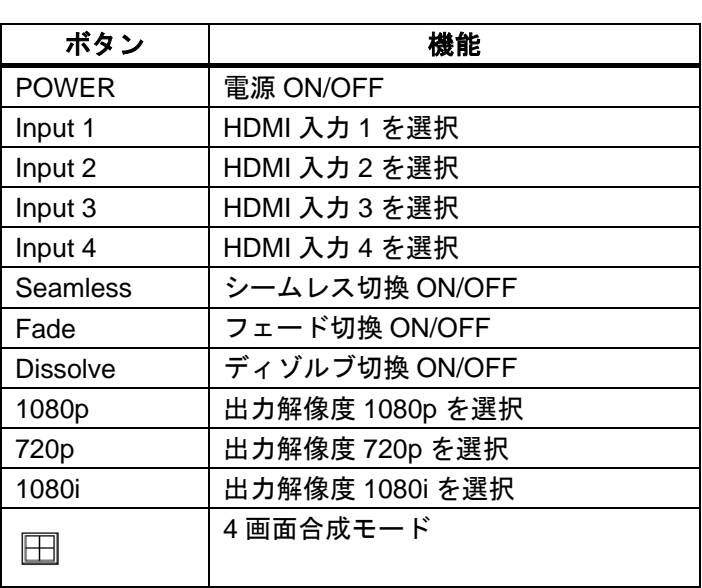

## <span id="page-14-0"></span>**6.3** 専用ソフトウェア

パソコンに付属のソフトウェア CD をインストールすることで、RS-232C もしくは LAN 接続でソフトウェ アによる制御を行うことができます。

### <span id="page-14-1"></span>**6.3.1** システム要件

- 1. 対応 OS: Microsoft Windows 7/8/10
- 2.ボーレート:115200
- 3.ソフトウェアサイズ:7 MB
- 4.対応メモリ:256 MB RAM 以上

## <span id="page-14-2"></span>**6.3.2** 起動時ダイアログ

パソコンで専用ソフトウェアを起動すると、下図のようなダイアログが表示されます (Windows7 以前の OS をお使いの場合は、管理者として実行してください) 。

- RS-232C シリアルモード:本器とパソコンを RS-232C 接続する際に使用します。 [COM Port] を 選択し、[Connect] ボタンをクリックしてください。
- イーサネットモード:本器の IP アドレスを入力し、[Connect] ボタンをクリックしてください。

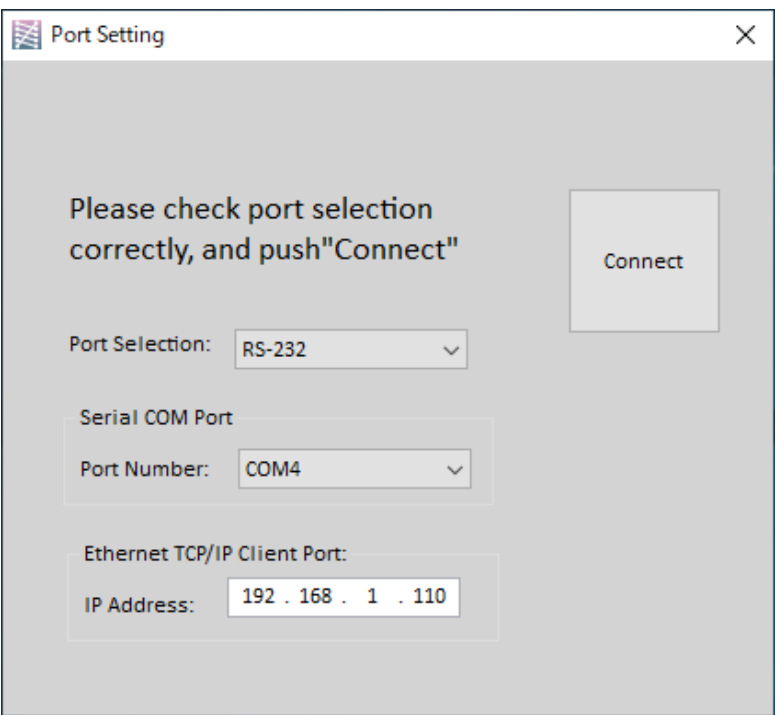

**[**図 **6.2]** 起動時ダイアログ

【注意】 工場出荷時の ID アドレスは 192.168.1.110 となります。

## <span id="page-15-0"></span>**6.3.3** 制御インタフェース

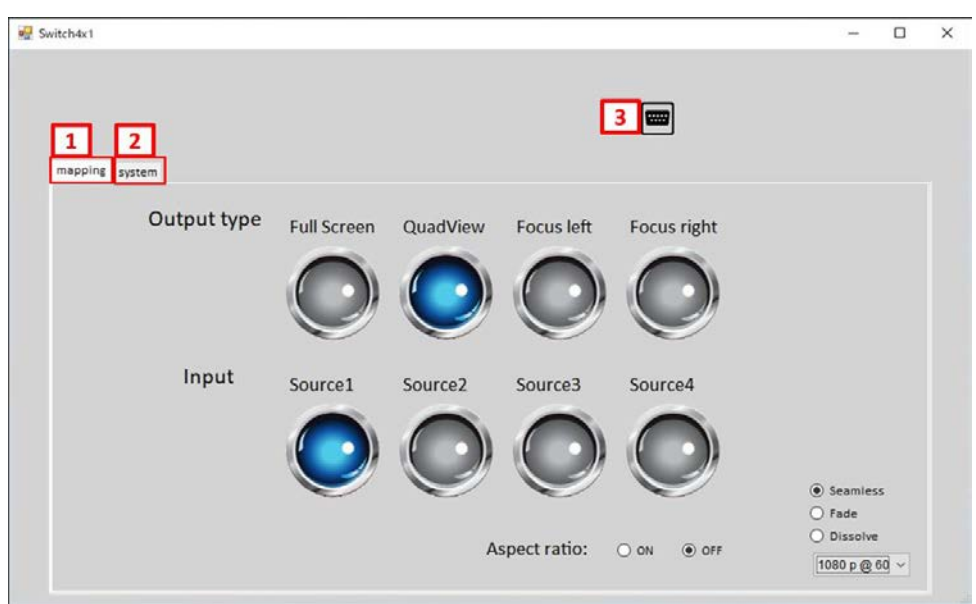

**[**図 **6.3]** 専用ソフトウェアの制御画面

以下で、各項目について説明します。

① Mapping

任意の入力映像の選択や、映像の切換効果を選択します。出力解像度を変更することも可能です。

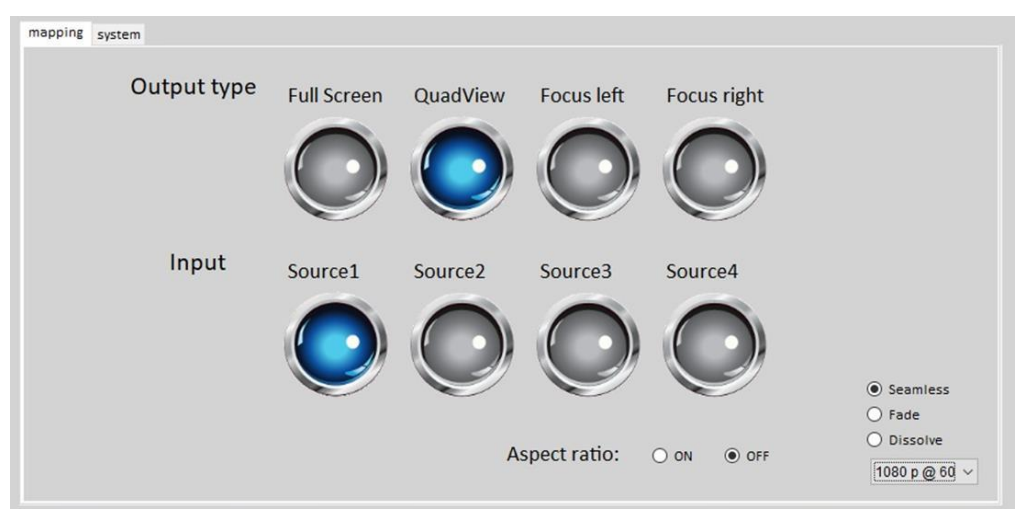

**[**図 **6.4]** 入力映像と映像効果の選択例

#### ② System

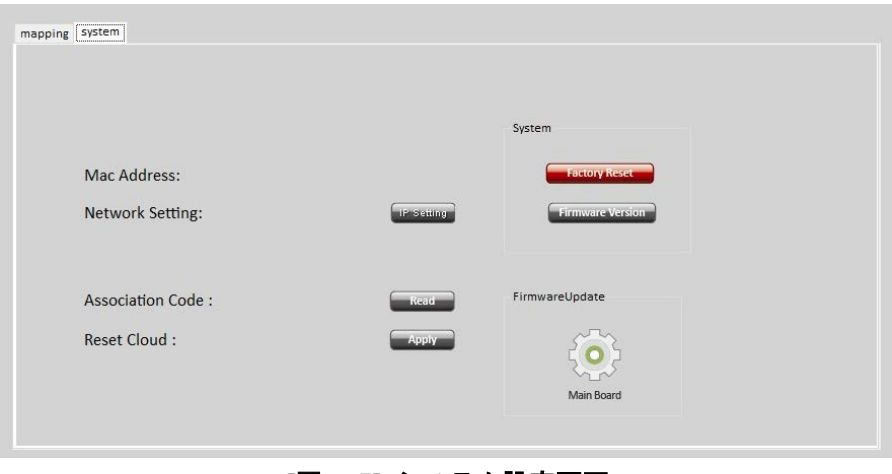

**[**図 **6.5]** システム設定画面

 $\triangleright$  Network Setting

本器は、イーサネットを使用した制御が可能です。

まず、ネットワーク設定を行うため [IP Setting] ボタンをクリックします。次に、下図の設定例のよ うにユニットのネットワーク設定を行ってください。ネットワーク設定が完了したら、 [Apply] ボタ ンをクリックして設定を適用してください。

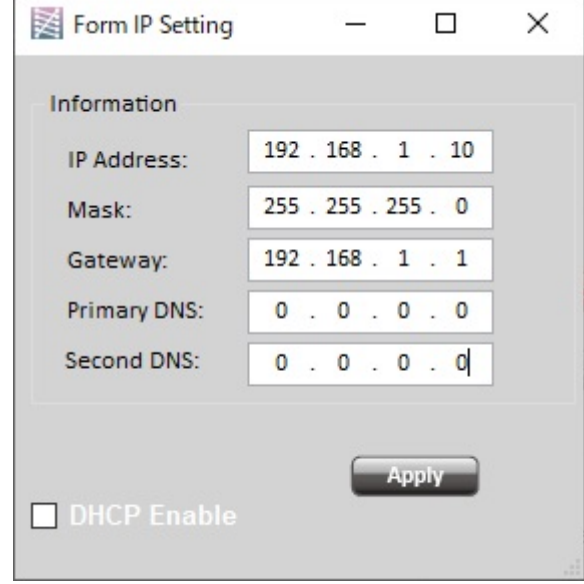

**[**図 **6.6]** ネットワーク設定画面

> Association Code

関連コードを取得します。このコードは、クラウド制御を行う際に、本器がクラウドサーバとペアリ ングを行うために使用します。現バージョンでは対応しておりません。

Reset Cloud

クラウドサーバを初期化します。現バージョンでは対応しておりません。

- Factory Reset [Factory Reset] ボタンをクリックすると、設定が工場出荷状態に初期化されます。この処理には約 25 秒かかります。
- > Firmware Version ファームウェアのバージョン情報を取得します。

③ Port Setting

機器の再接続を行います。

**||||||||**|<br>| ボタンをクリックすると、コントロール接続の更新が行えます。 [Port Setting] ウィンドウが表示さ れますので、接続方法を選択し、機器の接続を行ってください。

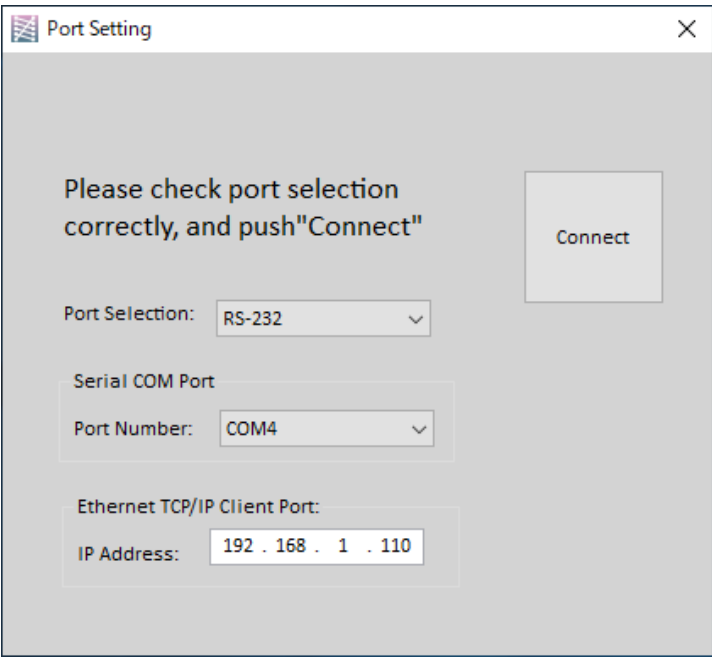

**[**図 **6.7]** ポート設定画面

# <span id="page-18-0"></span>**7** 製品仕様

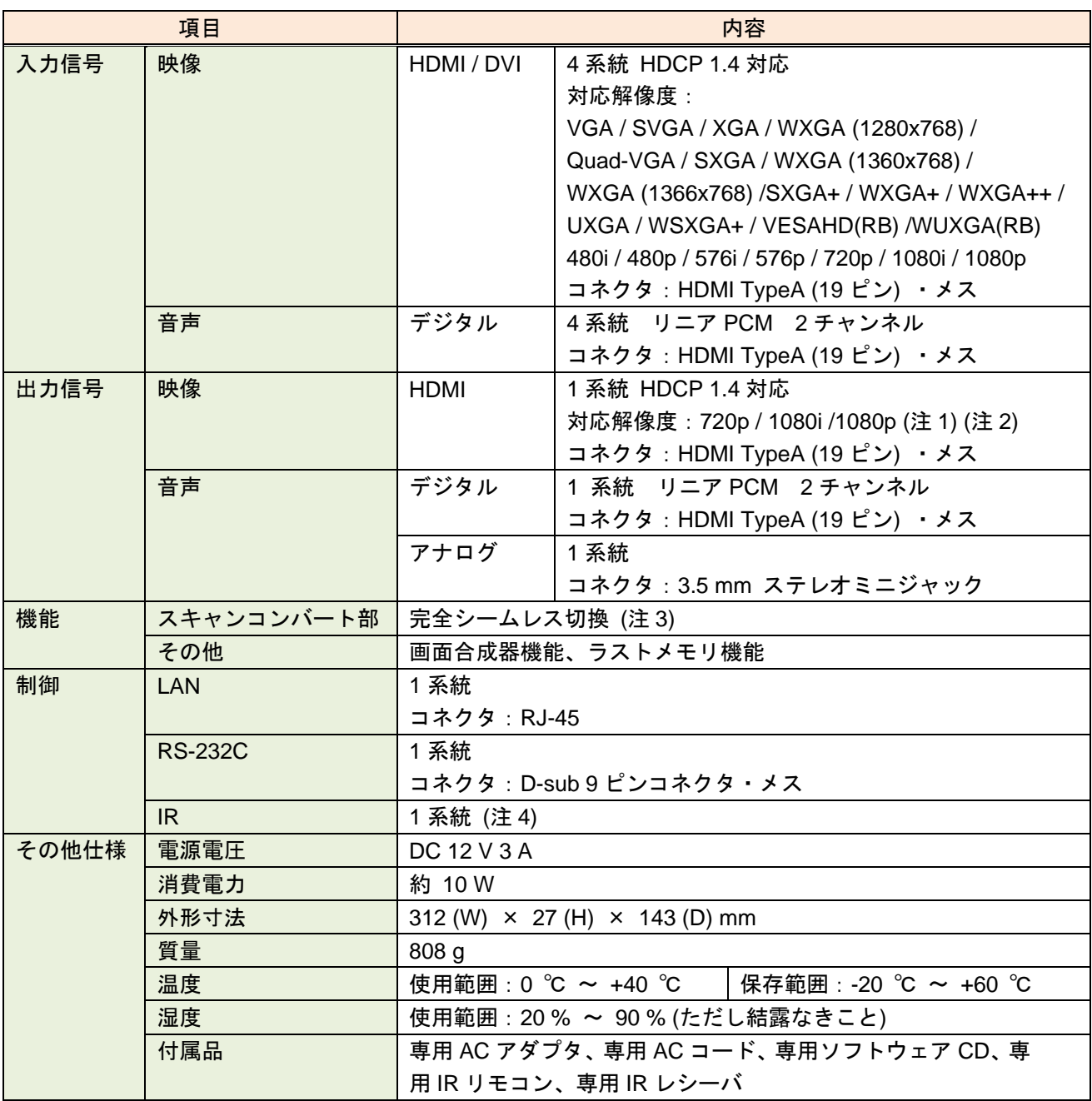

(注 1) 入力信号がインターレースの場合は、1080i でのみ出力可能です。

(注 2) 入力信号は出力時に色空間 YCbCr 4:4:4、色深度 24bit に変換されて出力されます。

(注 3) 画面合成時は黒フレームを挟んだ切換となります。

(注 4) 添付のリモートコントローラからの制御となります。

# <span id="page-19-0"></span>**8** 正常に動作しないときは

本機が正常に動作しないときは、まず以下の点をご確認ください。

- ・本機および接続されている機器の電源は投入されていますか?
- ・ケーブルは正しく接続されていますか?
- ・ケーブルの接触不良はありませんか?
- ・機器に適合した正しいケーブルを使用していますか?
- ・接続している機器同士の信号規格は適合していますか?
- ・接続している機器は正しく設定されていますか?
- ・機器の近くにノイズの原因となるようなものはありませんか?

以上の内容を確認しても問題が解決しない場合は、弊社営業部までご連絡ください。

## NP-MVW41 取扱説明書

Ver.1.2.0

発行日 2020 年 7 月 31 日

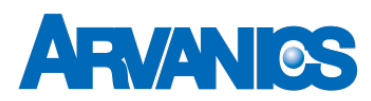

## 株式会社アルバニクス

本 社 〒242-0021 神奈川県大和市中央 7-9-1 **TEL:** (046) 259-6920 **FAX:** (046) 259-6930 **E-mail:** info@arvanics.com **URL:** http://www.arvanics.com

21